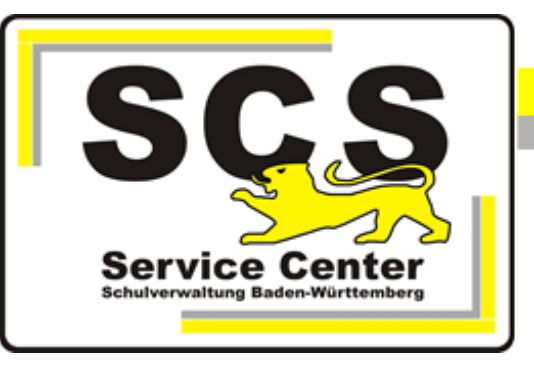

# **ASV-BW**

# **Update - manuelle Installation**

# **Linux- Rechner**

#### **Kontaktdaten SCS:**

Telefon: 0711 89246-1 E-Mail [sc@schule.bwl.de](mailto:sc@schule.bwl.de)

### **Weitere Informationsquellen:**

Im Intranet Im Internet [https://ov.kv.bwl.de/wdb](http://kvintra.kultus.bwl.de/wdb) www.asv-bw.de

### Inhaltsverzeichnis

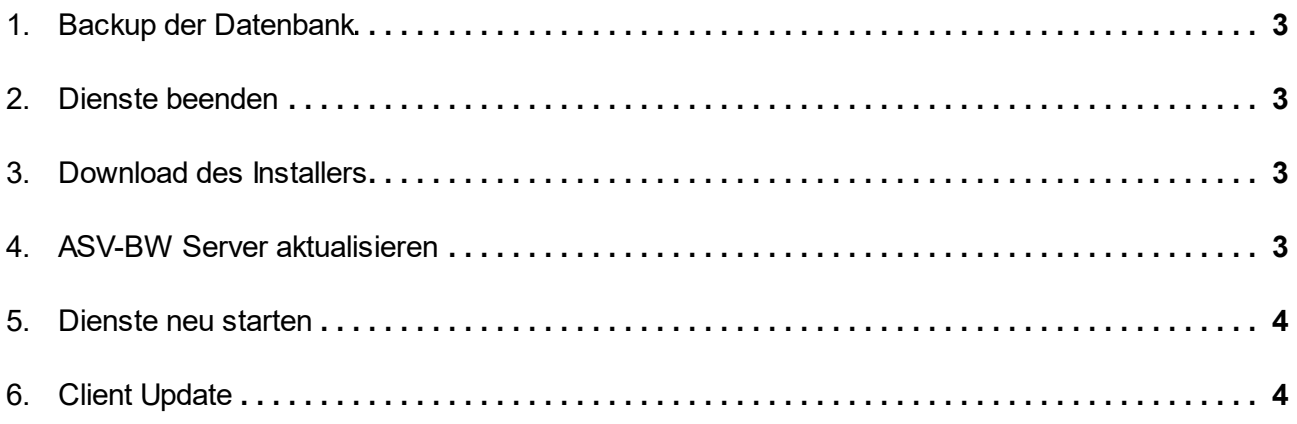

#### <span id="page-2-0"></span>**1. Backup der Datenbank**

Bervor Sie ein ASV-BW Update installieren, erstellen Sie bitte eine Datensicherung der ASV-BW Datenbank. Anleitung dazu finden Sie in der Handreichung PostgreSQL Installation auf Linux-Systemen auf unserer Homepage [www.asv-bw.de](http://www.asv-bw.de) > Anleitungen > Linux Installationsanleitungen und Skripte.

#### <span id="page-2-1"></span>**2. Dienste beenden**

Beenden Sie den ASV-BW Serverdienst und, sofern installiert, den ASV-BW Updatedienst.

```
/etc/init.d/asv-server stop
/etc/init.d/update-service stop
```
Kontrollieren Sie, ob tatsächlich alle Java Prozesse des Benutzers asvdss beendet sind.

ps -aux |java

<span id="page-2-2"></span>Wenn doch noch ein Prozess läuft, beenden Sie ihn mit kill

#### **3. Download des Installers**

Rufen Sie die SCS Wissensdatenbank im Mitarbeiterportal der Kultusverwaltung auf. Dort wählen Sie Download ASV-BW für Linux.

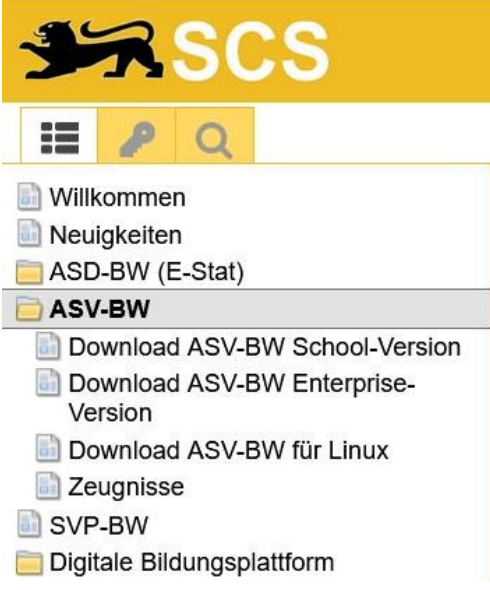

Laden Sie den aktuellen Update-Installer (Dateiname '**<Versionsnummer>\_bw-update-installer.zip**') herunter und entpacken Sie die Datei in einem neuen Ordner.

#### <span id="page-2-3"></span>**4. ASV-BW Server aktualisieren**

Navigieren Sie in das Dateiverzeichnis des Installers. Dort befindet sich im Ordner install die Datei **install.sh**. Machen Sie zunächst diese Datei ausführbar.

chmod a+x install.sh

Führen Sie nun die Datei aus.

```
./install.sh
```
Der graphische Installer wird angezeigt. Wählen Sie im Dialogfenster Installationsart die "Aktualisierung" aus > Weiter Das Installationsverzeichnis sollte standardmäßig /opt/asv/server sein > Weiter Warten Sie bis die Aktualisierun gabgeschlossen ist. Auf die Möglichkeit, eine Verknüpfung im Startmenü und auf dem Desktop einzurichten, verzichten Sie.

Wenn das Update als root installiert wurde, müssen anschließend alle ASV-BW Verzeichnisse wieder dem Owner asvdss zugewiesen werden:

<span id="page-3-0"></span>chown -R asvdss /opt/asv/server

#### **5. Dienste neu starten**

Nach erfolgter Aktualisierung starten Sie wieder die ASV-BW Dienste.

/etc/init.d/asv-server start /etc/init.d/update-service start

#### <span id="page-3-1"></span>**6. Client Update**

Sobald der aktuelle ASV-BW Server läuft und ein Client sich verbinden will, wird der Client automatisch auf die Version des Servers upgedatet.Danach kann der Client wie gewohnt in der neuen Version gestartet werden.